## **EXCEL #5: Car Prices continued Using Simple Formulas in Excel**

- 1. Open your Formulas workbook.
- 2. Click on the **Car Prices** tab.
- 3. Calculate the sales tax. The sales tax is 7%.
	- a. Select cell C5
	- b. Enter the formula to calculate sales tax.  $= B5*.07$
	- c. Calculate the sales tax for the remaining cars.
	- d. Format the Tax column as **Currency**.
- 4. Calculate the total price of the car.
	- a. Select cell D5
	- b. Enter the formula to add the price of the car to the sales tax. =B5+C5
	- c. Use the **Fill Handle** to copy the formula for the remaining cars.
- 5. Copy the formatting from cell B5 to the Tax column and Total column. (Format Painter) a. Select the Total column and change the number to **Accounting**.
- 6. Select the **Total** column heading (D4) and **Center**.
- 7. Shade the **Total** column (D4:D12) **grey**.
- 8. Place an **Outside Border** and **Inside Border** on the table (A4:E12).
- 9. Insert an Online Picture of a car and place below the catch phrase.
- 10. Save

## **Mr. Kurtz's Example**

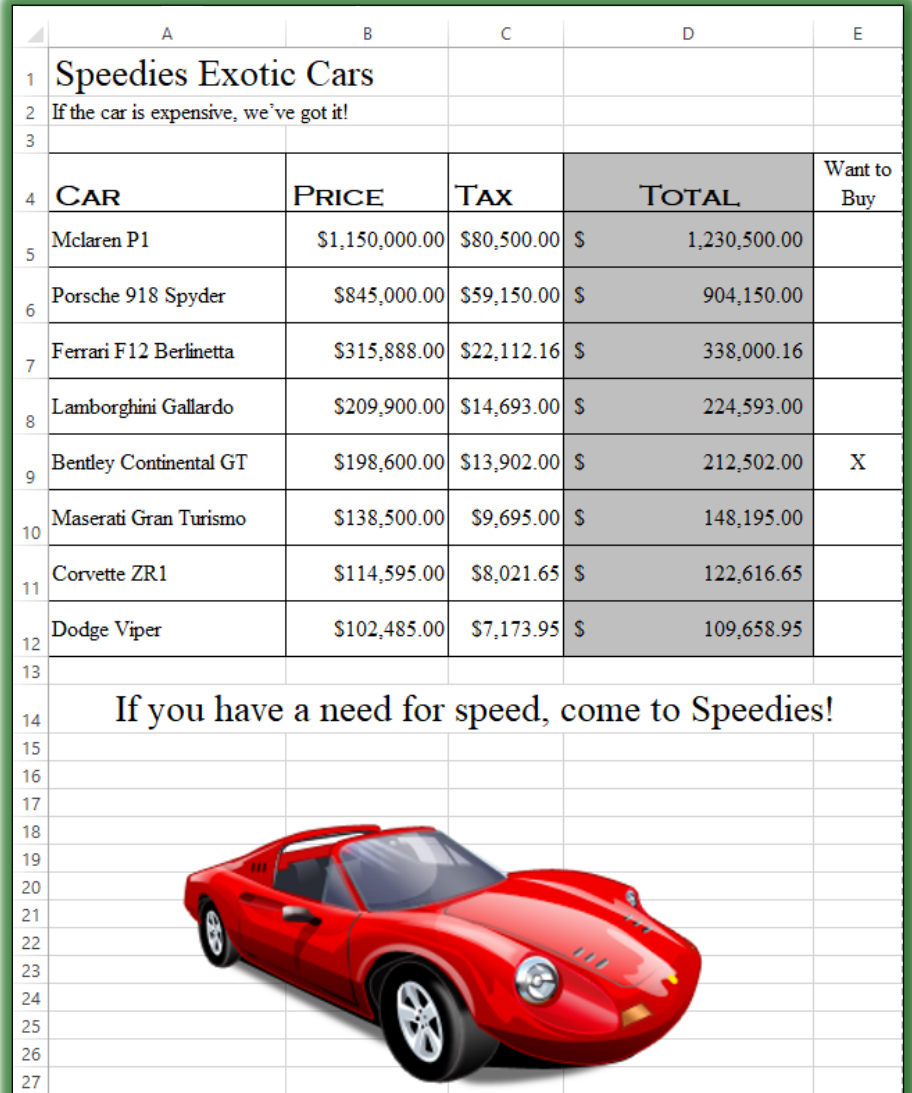

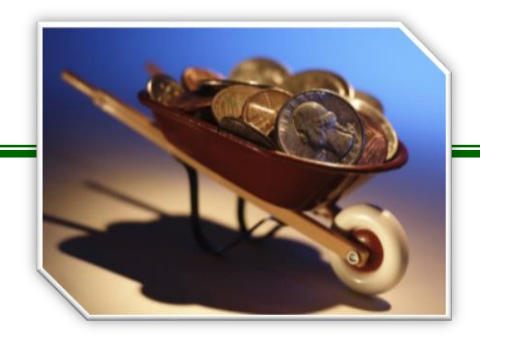